# **Table of Contents**

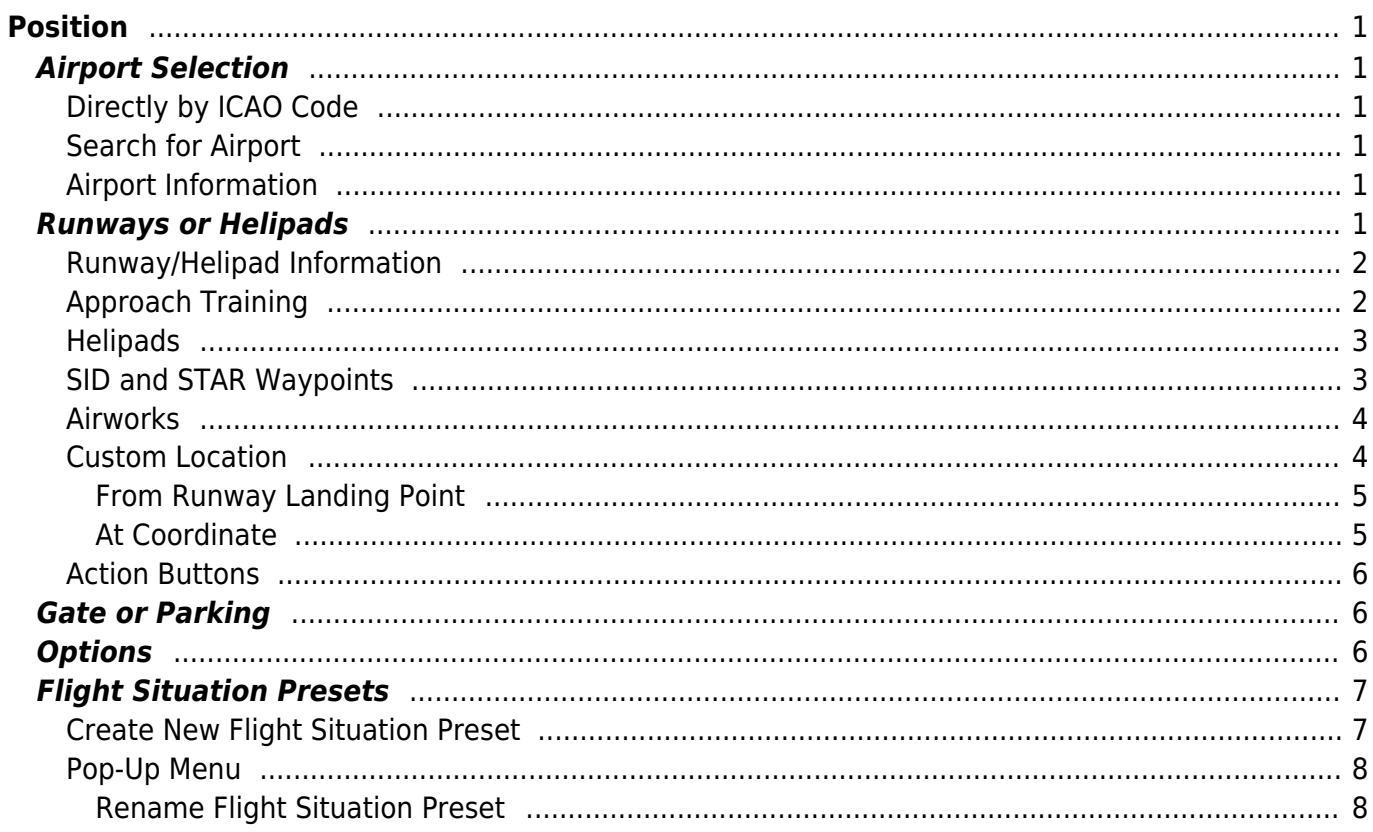

# <span id="page-1-0"></span>**Position**

Move your aircraft on an approach, to a runway takeoff point, on a helipad, a gate or parking position or any other custom geographical location you choose.

# <span id="page-1-1"></span>**Airport Selection**

There are two options to select an airport.

### <span id="page-1-2"></span>**Directly by ICAO Code**

Just enter the ICAO code of the airport in the corresponding field and the airport will load immediately.

Alternatively you can also use the button Random to choose a random airport.

### <span id="page-1-3"></span>**Search for Airport**

Here you can see the name, country as well as city of the currently selected airport.

### <span id="page-1-5"></span>**Runways or Helipads**

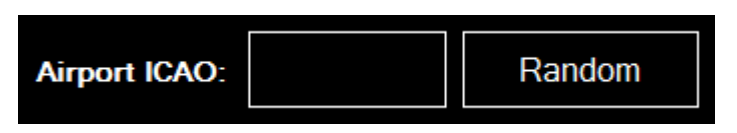

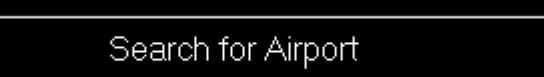

Click on this button to open the [Select Airport](https://www.fs-flightcontrol.com/en/manual/dialogs/select-airport) dialog.

### <span id="page-1-4"></span>**Airport Information**

Airport: Munich · Country: Germany City: **Munich** 

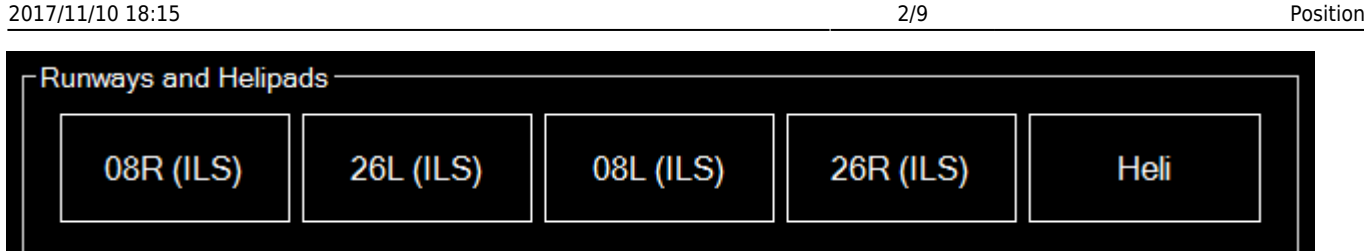

Now you can choose on which runway or helipad you want your aircraft to be place.

**E** Note: This selection can also be directly accessed by the keyboard shortcut N.

#### <span id="page-2-0"></span>**Runway/Helipad Information**

```
Runway Information - Type of Surface: Concrete
Length: 13,097 ft Altitude: 1,487 ft Heading: 81° ILS Frequency: 110.90 MHz
```
After selecting a runway some additional information about this runway is displayed.

For helipads this information is not displayed before you choose a specific helipad in the next step.

#### <span id="page-2-1"></span>**Approach Training**

■ Note: This option is only available if you chose a runway.

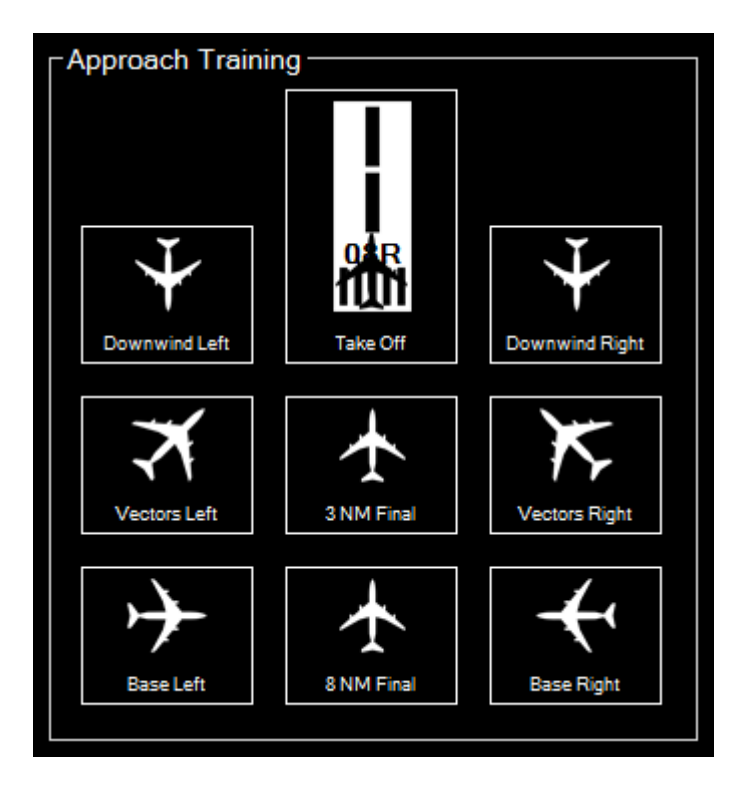

To start an approach training just click on one of the button to place your aircraft it the corresponding position.

If the runway is ILS enabled the correct altitude above ground will be calculated using the runwayspecific glideslope degree. Otherwise the default of 3° will be used.

All parameters like distance to landing point for the two final positions, distance for the base positions or altitude above ground for the downwind positions can be configured in the [Settings](https://www.fs-flightcontrol.com/en/manual/features/settings#position) module.

#### <span id="page-3-0"></span>**Helipads**

■ Note: This option is only available if you chose Heli.

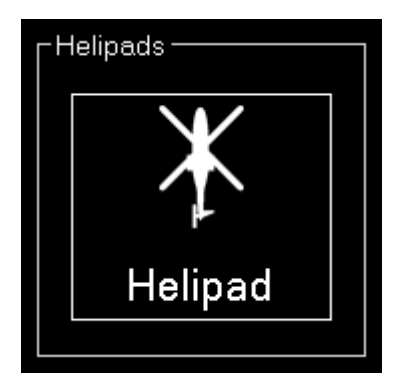

Click on one of the helipad buttons to place the aircraft on a helipad.

#### <span id="page-3-1"></span>**SID and STAR Waypoints**

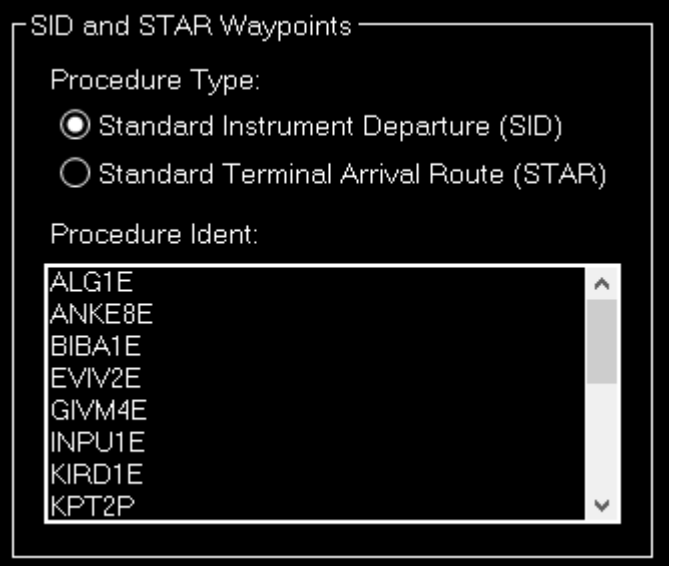

You can place your aircraft directly on a waypoint of a Standard Instrument Departure (SID) or Standard Terminal Arrival Route (STAR).

First select which the desired procedure type - SID oder STAR - and then the procedure ident. Finally you can select one waypoint of the procedure you have chosen.

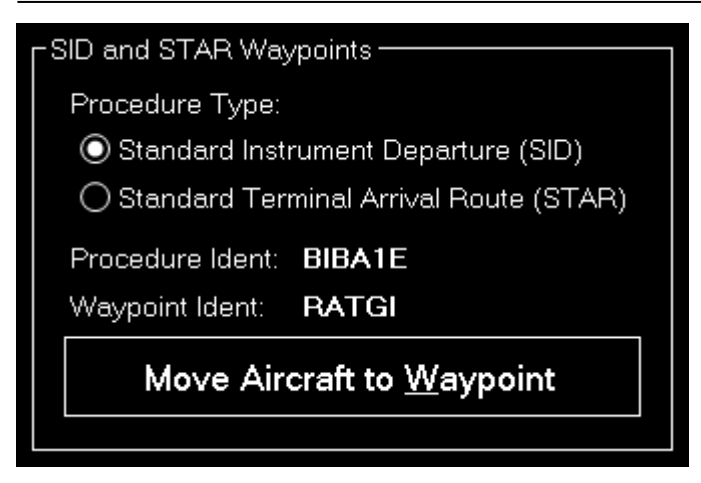

Now click on the button Move Aircraft to Waypoint to change the aircraft position accordingly.

**E** Note: The aircraft will be automatically set in a way that the heading matches the direction to the next waypoint in the procedure.

#### **Airworks**

<span id="page-4-0"></span>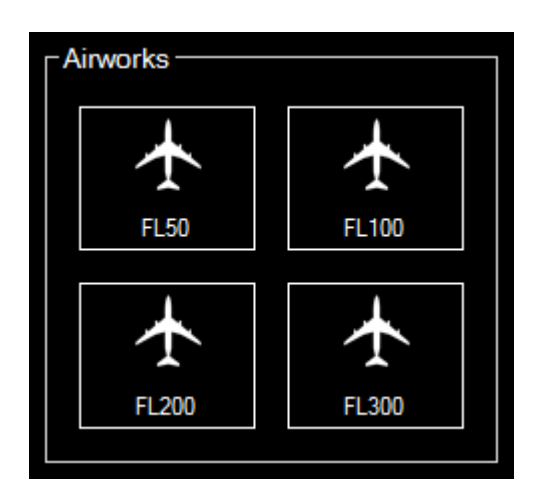

Choose one of four pre-defined flight levels to start your airworks.

Of course, also these altitudes can be easily changed in the [Settings](https://www.fs-flightcontrol.com/en/manual/features/settings#airworks) module.

#### <span id="page-4-1"></span>**Custom Location**

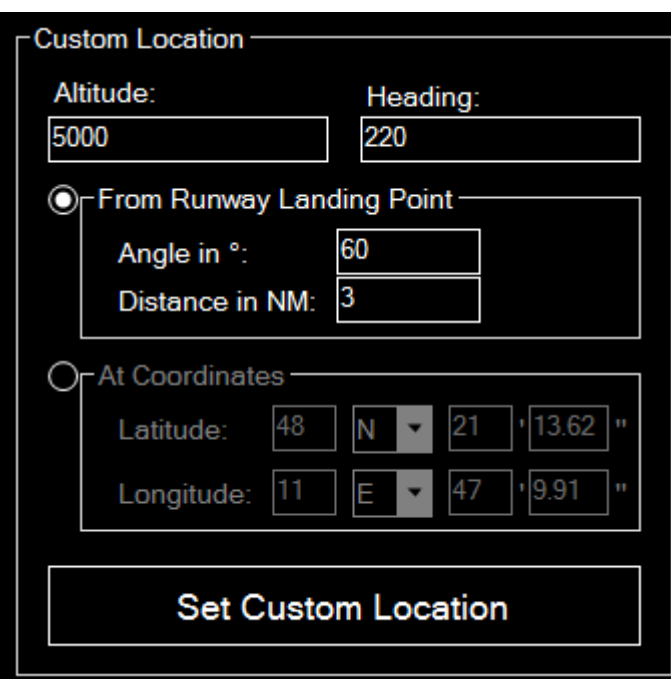

If you want your aircraft to be place at a completely custom location, this is the right section for you.

First enter the desired altitude (above MSL) and heading of the aircraft. Then you can choose from two options to define the position.

#### <span id="page-5-0"></span>**From Runway Landing Point**

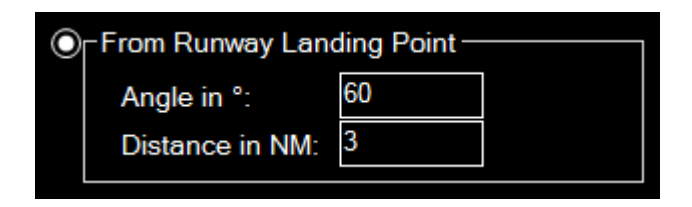

Using this option the aircraft will be move a definable distance away from the runway landing point in the entered direction.

#### <span id="page-5-1"></span>**At Coordinate**

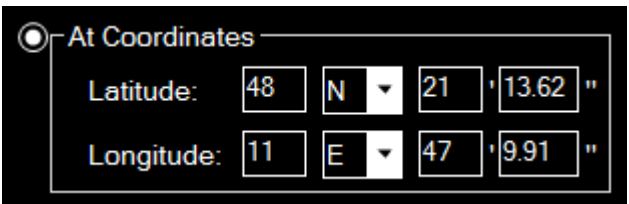

Or you can just enter the exact geographic coordinates manually where you want the aircraft to be place.

The fields are pre-filled with the coordinates of the currently loaded airport.

#### <span id="page-6-0"></span>**Action Buttons**

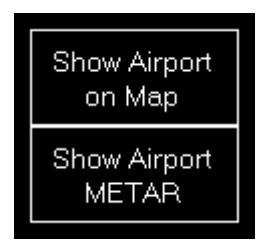

Use the button Show Airport on [Map](https://www.fs-flightcontrol.com/en/manual/features/map) to switch to the Map module and center the map on the current airport and the button Show Airport METAR to show the current real-time weather information for this airport.

### <span id="page-6-1"></span>**Gate or Parking**

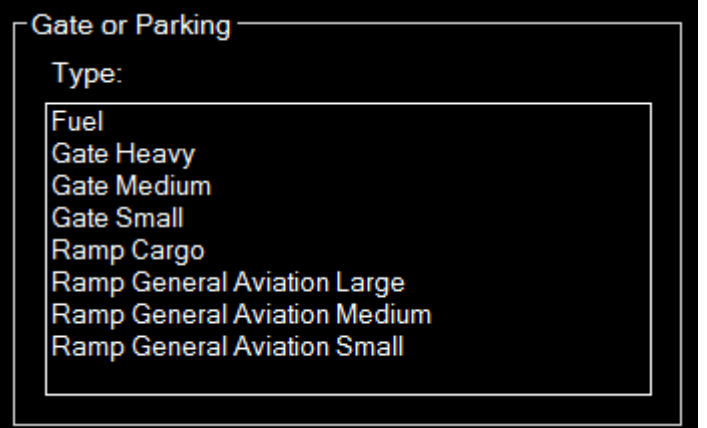

You can also place your aircraft on a gate or parking position.

Therefore first select the type and then a specific gate or parking.

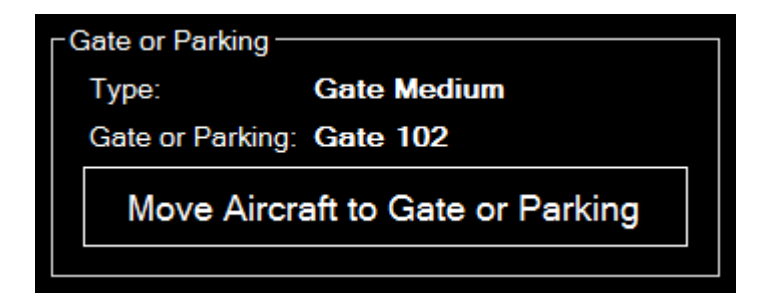

And then click on the button Move Aircraft to Gate or Parking to finally place the aircraft.

### <span id="page-6-2"></span>**Options**

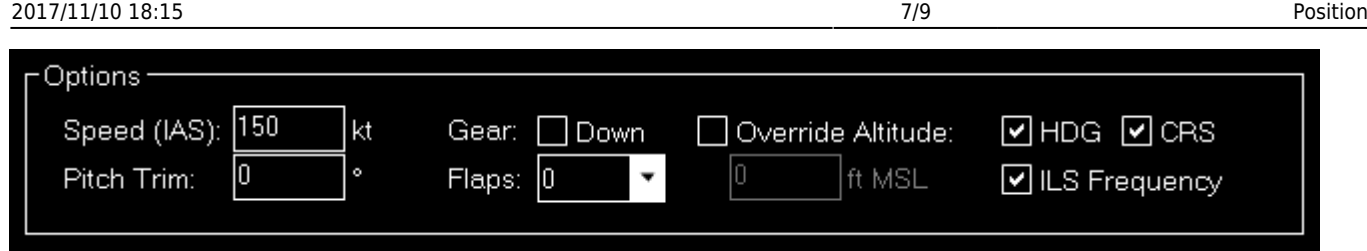

Here you can find several options like speed and gear/flaps status that are used when placing the aircraft.

All options are saved upon change and can even be defined on a per-aircraft level when aircraft profiles are enabled in the [Settings](https://www.fs-flightcontrol.com/en/manual/features/settings#options_on_position_change) module.

**E** Note: When aircraft is placed on ground gear is always extended and ILS frequency can only be set obviously if the runway is ILS enabled.

# <span id="page-7-0"></span>**Flight Situation Presets**

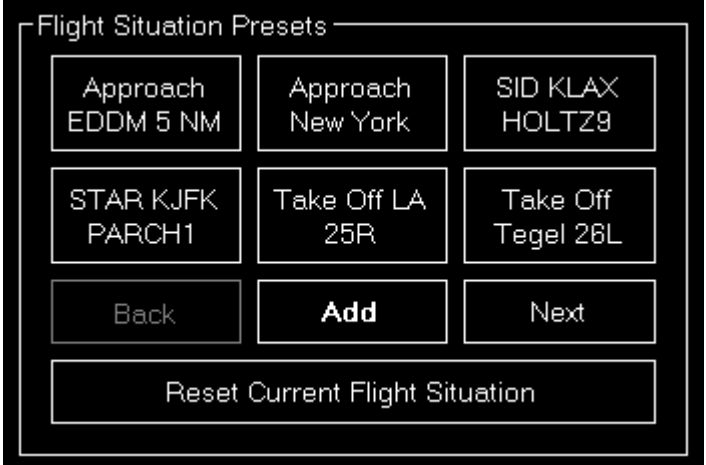

Here you can save the current flight situation including aircraft position, altitude, speed, heading as well as pitch and bank angle.

If there are more than 6 presets, you can page through them using the buttons Back and Next.

After clicking on the button Add to create a new situation preset or click on an existent one to send it to the flight simulator.

To reset the simulator you can use the button Reset Current Flight Situation.

**E** Note: For X-Plane this is only available starting from X-Plane version 11.10.

#### <span id="page-7-1"></span>**Create New Flight Situation Preset**

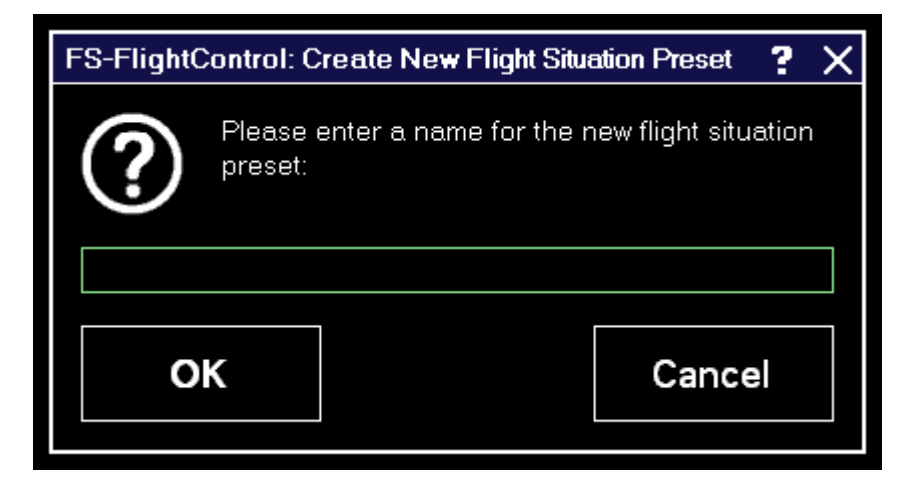

When creating a new flight situation preset, you need to enter a name for it in this dialog.

#### <span id="page-8-0"></span>**Pop-Up Menu**

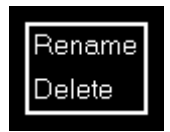

If you right click (long "touch") on a flight situation preset this pop-up menu will be shown enabling you to rename or delete an existent flight situation preset again.

#### **Rename Flight Situation Preset**

<span id="page-8-1"></span>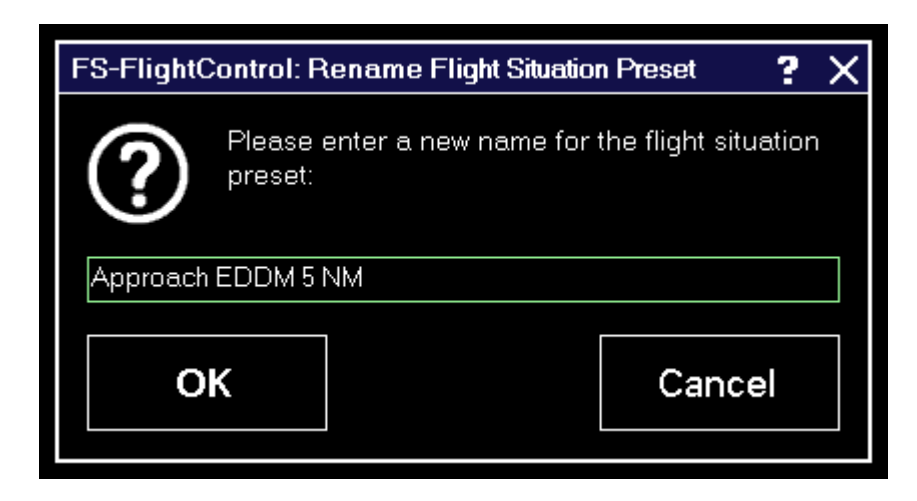

Here you can set a new name for an existent flight situation preset.

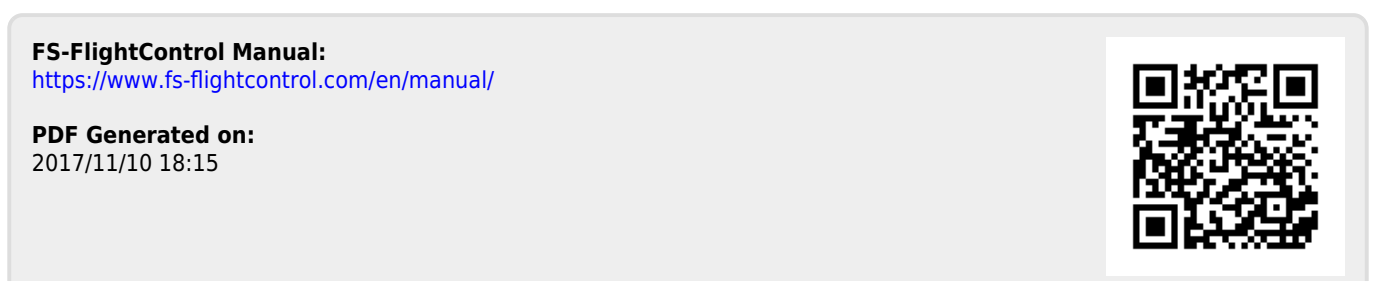